# *AVI201 / 202 / 212 Network Cameras User's Manual*

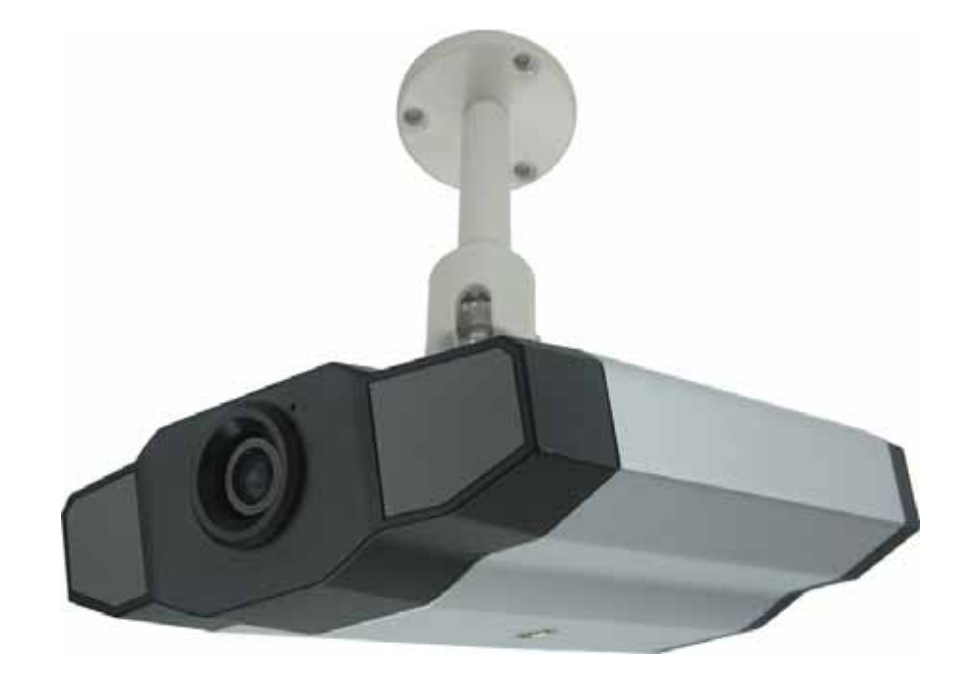

Please read instructions thoroughly before operation and retain it for future reference. The image shown above may differ from the actual product appearance.

### IMPORTANT SAFEGUARD

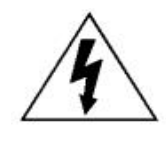

### CAUTION

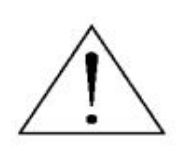

### RISK OF ELECTRIC SHOCK

#### **CAUTION:**

To reduce the risk of electric shock, do not expose this apparatus to rain or moisture. Only operate this apparatus from the type of power source indicated on the label. The company shall not be liable for any damages arising out of any improper use, even if we have been advised of the possibility of such damages.

### *Graphic Symbol Explanation*

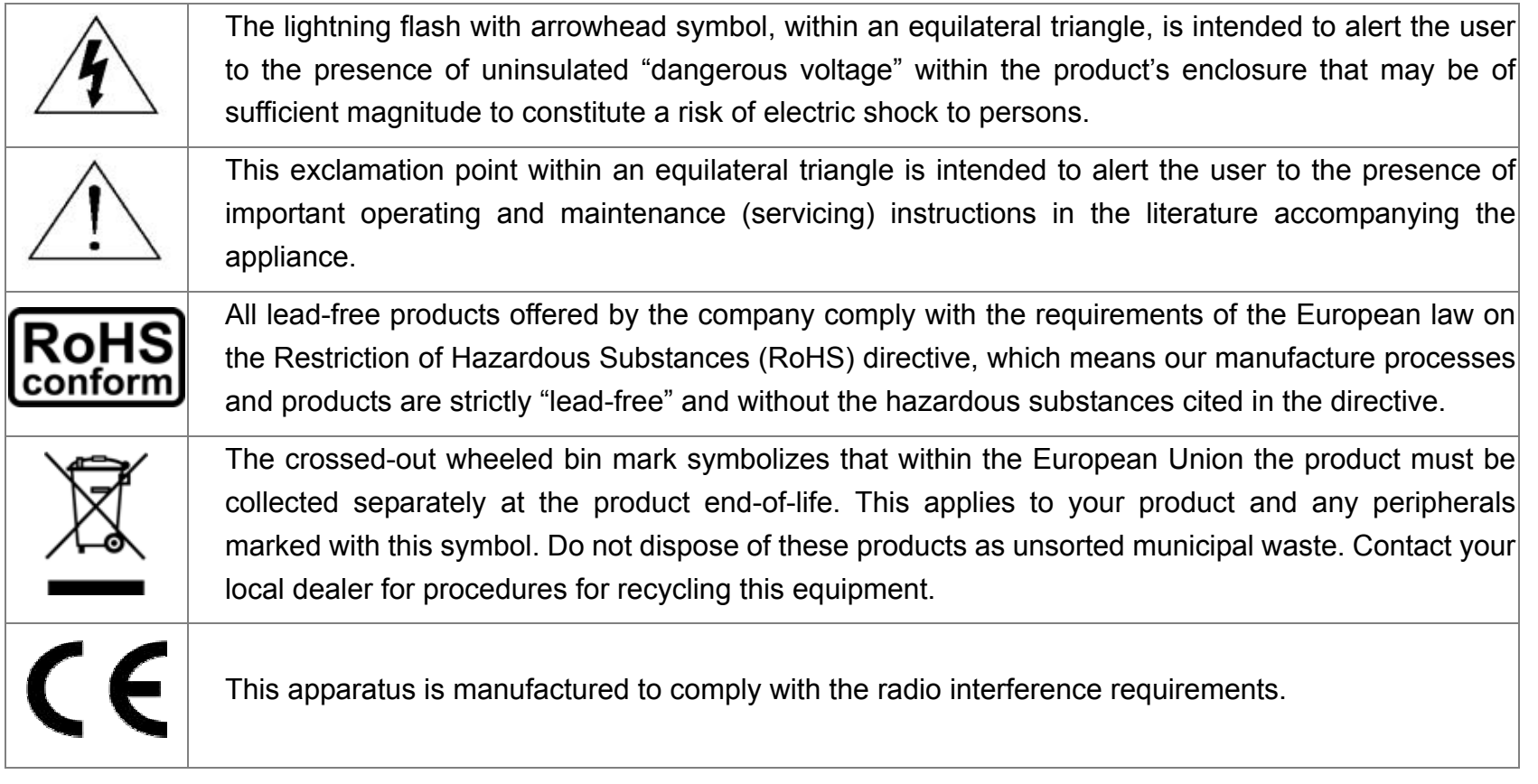

### *Disclaimer*

We reserve the right to revise or remove any content in this manual at any time. We do not warrant or assume any legal liability or responsibility for the accuracy, completeness, or usefulness of this manual. The content of this manual is subject to change without notice.

### *MPEG4 Licensing*

THIS PRODUCT IS LICENSED UNDER THE MPEG-4 VISUAL PATENT PORTFOLIO LICENSE FOR THE PERSONAL AND NON-COMMERCIAL USE OF A CONSUMER FOR (i) ENCODING VIDEO IN COMPLIANCE WITH THE MPEG-4 VISUAL STANDARD ("MPEG-4 VIDEO") AND/OR (ii) DECODING MPEG-4 VIDEO THAT WAS ENCODED BY A CONSUMER ENGAGED IN A PERSONAL AND NON-COMMERCIAL ACTIVITY AND/OR WAS OBTAINED FROM A VIDEO PROVIDER LICENSED BY MPEG LA TO PROVIDE MPEG-4 VIDEO. NO LICENSE IS GRANTED OR SHALL BE IMPLIED FOR ANY OTHER USE. ADDITIONAL INFORMATION INCLUDING THAT RELATING TO PROMOTIONAL INTERNAL AND COMMERCIAL USES AND LICENSING MAY BE OBTAINED FROM MPEG LA, LLC. SEE HTTP://WWW.MPEGLA.COM.

#### *Version*

Firmware: 1022-1020-1001 Video Viewer AP Software: 0050

# **TABLE OF CONTENTS**

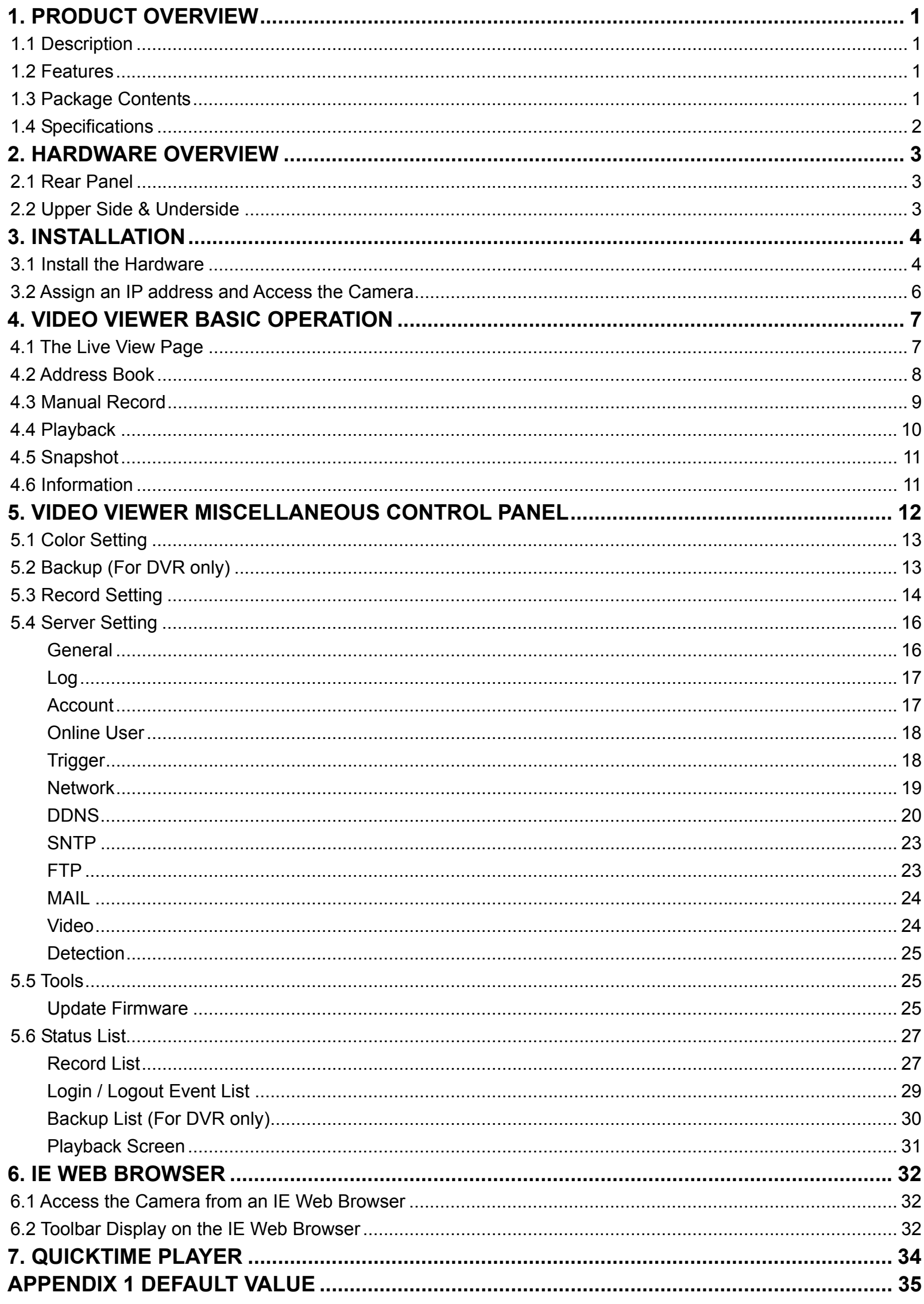

### 1. PRODUCT OVERVIEW

### **1.1 Description**

This camera series is a network-based digital surveillance device with a built-in web server for the purpose of remote monitoring and recording. It supports TCP/IP networking for live video transmission in the format of MPEG4 or MJPEG, and you can easily operate the camera via the web browser or the supplied video viewer AP software. Video surveillance over IP network infrastructure is available and easy from anywhere, at anytime.

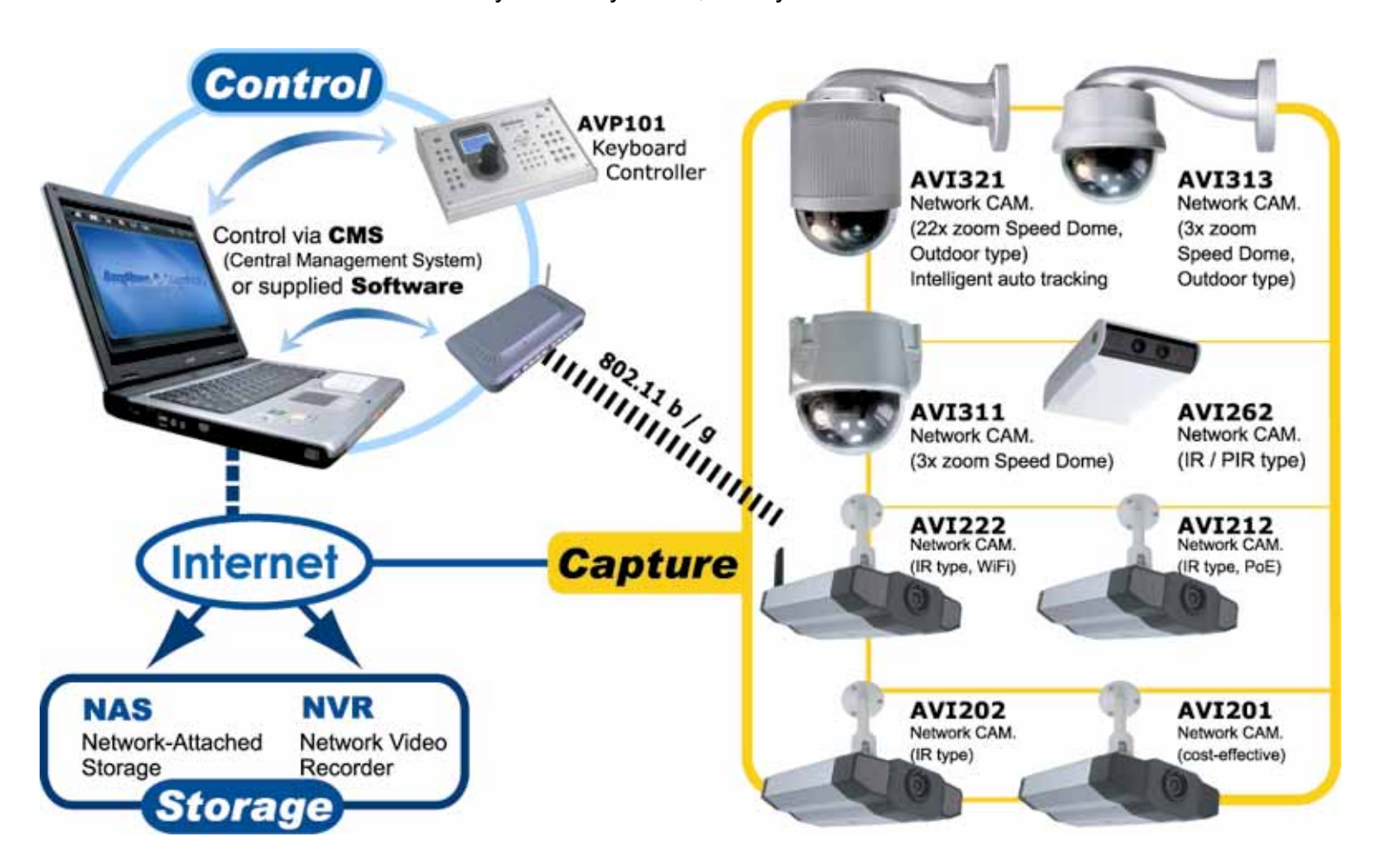

### **1.2 Features**

- Low-latency video streaming for sharp and clear images
- Hybrid digital / analog video output
- $\bullet$  Motion detection and alarm notification functions
- **•** High quality image sensor
- Complete IP surveillance system, such as the Central Management System (CMS) software, Network-Attached Storage (NAS), Network Video Recorder (NVR), etc.
- External microphone in / audio out for two-way voice communication (AVI202, 212 only)
- Day/night functionality (AVI202, 212 only)

### **1.3 Package Contents**

- □ Network camera □ Quick user guide
	-
	-
- $\Box$  RJ45 network cable

□ Adapter and power cord □ CD-ROM disc for user manual

□ Bracket □ CD-ROM disc for *Video Viewer AP Softwar*e

### **1.4 Specifications**

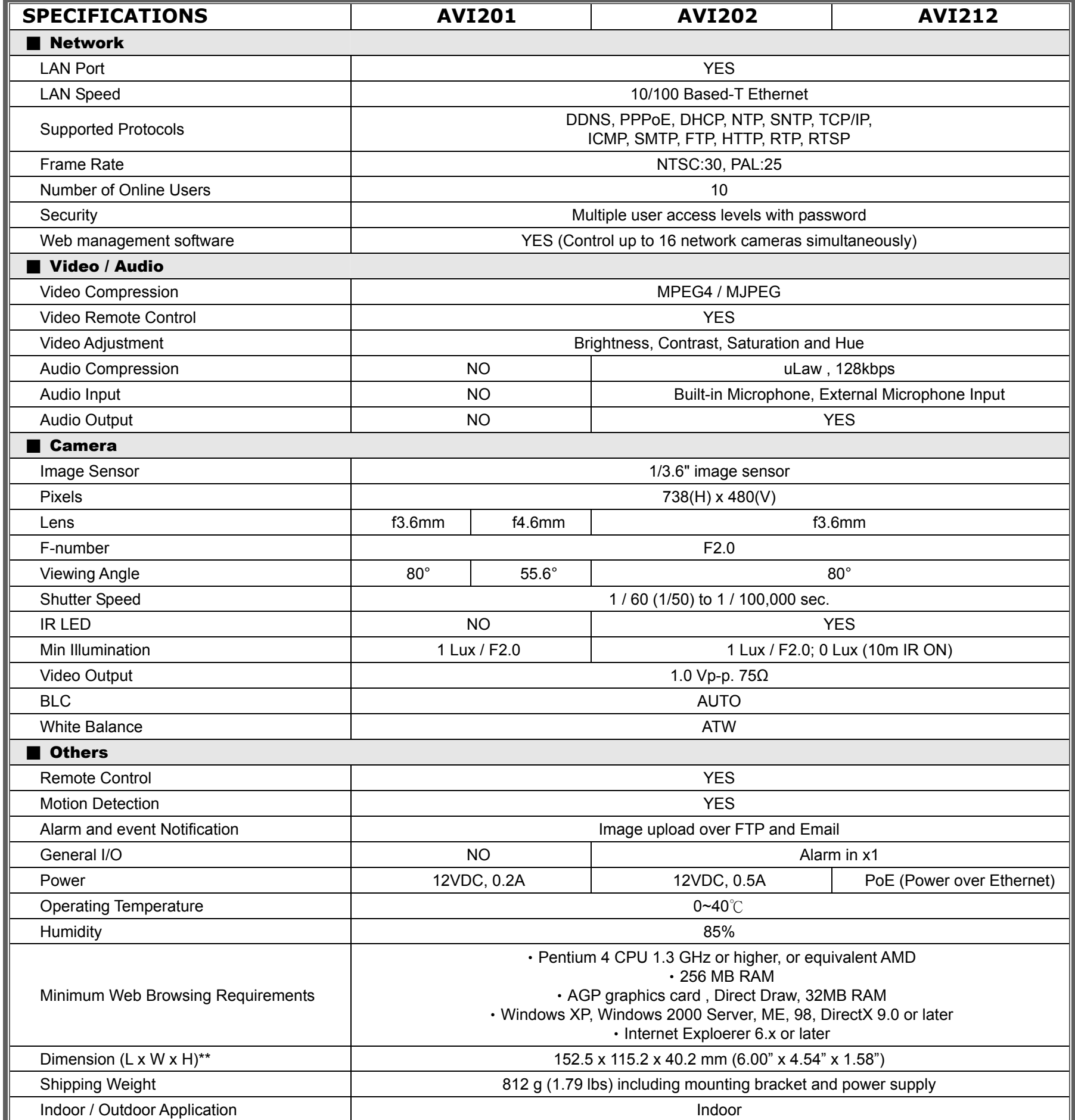

\* The specifications are subject to change without notice.

\*\* Dimensional tolerance: ± 5mm

### ‧ **Dimensions:** 152.5 (L) x 115.2 (W) x 40.2 (H) mm

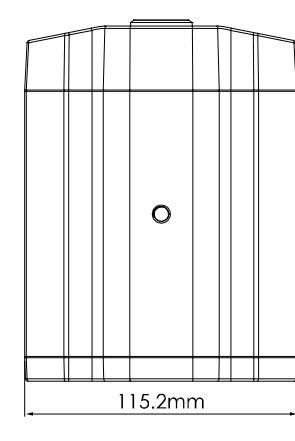

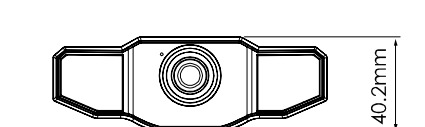

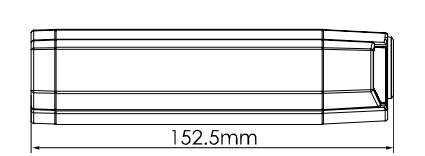

### 2. HARDWARE OVERVIEW

### **2.1 Rear Panel**

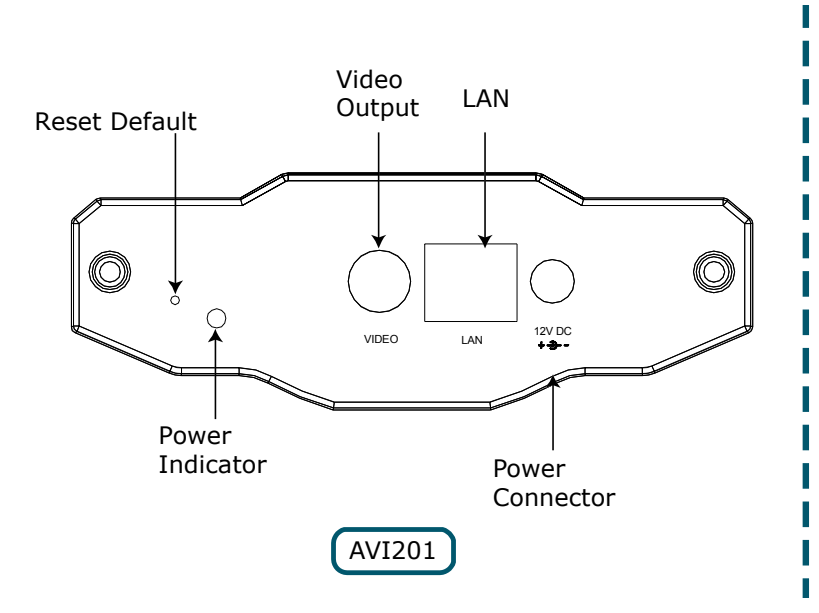

![](_page_5_Figure_4.jpeg)

![](_page_5_Picture_204.jpeg)

### **2.2 Upper Side & Underside**

![](_page_5_Figure_7.jpeg)

![](_page_5_Figure_8.jpeg)

### 3. INSTALLATION

### **3.1 Install the Hardware**

This camera can be installed in two ways: ceiling-mounted and desktop. During the installation, please make sure the upper side of the camera is always facing up, as shown in Figure 1 below, regardless of which installation way you're using. This is to ensure the video output won't be up side down.

**Note:** The illustrations below are based on the ceiling-mounted installation.

**Note:** For the detailed cable connection, please refer to the section "2.1 Rear Panel" at page 3.

Tool needed: Power drill x 1 (not supplied within the sales package)

1. Prepare all the parts needed for camera installation. Find the network camera, bracket package, a bag of screws & wall plugs, and a cap supplied with the sales package, as shown in Figure 1.

Unpack the bracket package to find the bracket disassembled into three parts: the base, stem and joint lock.

![](_page_6_Picture_9.jpeg)

**Figure 1: Parts needed for camera installation**

2. Fix the base of the bracket.

Fix the base of the bracket with the supplied 3 screws to the place you want to install by using a power drill.

#### **Figure 2: Screw the base to the ceiling**

![](_page_6_Picture_14.jpeg)

- 3. Assemble the bracket:
	- a). Align the stem with the central hole of the base, and rotate it to secure, as shown in Figure 3.
	- b). Align the joint lock with the stem, and rotate it to secure, as shown in Figure 4.

![](_page_7_Picture_5.jpeg)

4. Connect the camera to the bracket. *Ceiling-mounted:*

With the upper side of the camera facing up, align the mounting screw hole on the upper side with the screw thread of the joint lock, and rotate the camera to secure, as shown in Figure 4.

*Desktop:*

With the upper side of the camera facing up, align the mounting screw hole on the underside with the screw thread of the joint lock, and rotate the camera to secure.

#### **Figure 4: Connect the camera to the bracket Figure 5: Insert the cap to the camera**

![](_page_7_Picture_11.jpeg)

5. Insert the cap to the other mounting screw hole of the camera.

*Ceiling-mounted:*

Insert the cap to the mounting screw hole on the underside of the camera, as shown in Figure 5. *Desktop:*

Insert the cap to the mounting screw hole on the upper side of the camera.

6. Adjust the viewing angle of the camera, and fasten the joint lock to fix the angle. The installation is completed, as shown in Figure 6.

#### **Figure 3: Connect the stem to the base Figure 4: Connect the joint lock to the stem**

![](_page_7_Picture_18.jpeg)

![](_page_7_Picture_20.jpeg)

#### **Figure 6: Finish the installation**

![](_page_7_Picture_22.jpeg)

### **3.2 Assign an IP address and Access the Camera**

#### **Step 1. Install the Software**

Place the supplied Video Viewer AP software CD into your DVD- / CD-ROM drive. The installation process will automatically start. Follow the on-screen instructions to install the application programs. After installation, a "Video Viewer" shortcut icon will be shown on your PC desktop.

#### **Step 2. Connect the network camera to the Internet access via a RJ-45 network cable.**

#### **Step 3. Search the available IP address to login**

- a) Double-click "<sup>2</sup>" icon on your PC desktop to enter the Video Viewer control panel. By defaults, the "Address Book" ( $\Box$ ) panel will be displayed on the right side of the Video Viewer control panel.
- b) Click  $\mathbb{R}$  (Search)  $\rightarrow$   $\mathbb{R}$   $\rightarrow$  (Refresh) to search the available IP address(es). The found address(es) will be listed, and can be added into the address book by clicking  $\mathbb{F}$   $\mathbb{F}$ ,  $\mathbb{F}$  (Add into address book). For details, please see " **Quart Prior**" (Search) at page 9.
- c) Select the IP address you just added into the address book, and click  $\frac{1}{2}$  (Edit) to edit the settings.
- d) Double-click the IP address in the address book to log in.

**Note:** For detailed network settings under different network types (Static IP / PPPOE / DHCP), please refer to "Network" at page 19 and "DDNS" at page 20.

If you cannot search any available IP address, please follow the instructions below.

#### **Step 4. Add the IP address and other network settings to login**

- a) Double-click "<sup>2</sup>" icon on your PC desktop to enter the Video Viewer control panel. By defaults, the "Address Book" panel will be displayed on the right side of the Video Viewer control panel.
- b) The default network camera settings are as follows:

![](_page_8_Picture_197.jpeg)

c) Click  $\sqrt[n]{\|f\|}$  (Address Book)  $\rightarrow$  " $\sqrt[n]{\|f\|}$ " (Add) button to key in the IP address, user name, password, and port number of the network camera you intend to connect.

**Item Default Setting** IP Address | 192.168.1.1 User Name admin Password admin Port Number | 80

d) Double-click the IP address you just added into the address book to log in.

### 4. VIDEO VIEWER BASIC OPERATION

### **4.1 The Live View Page**

After setting up the network information, login user name and password, double-click " on the PC desktop to open and log into the Video Viewer control panel. You will see a screen similar to the following with 6 major sections:

![](_page_9_Picture_4.jpeg)

![](_page_9_Picture_147.jpeg)

### **4.2 Address Book**

This view is displayed when the Video Viewer is activated for you to log in / out the network camera from the current address list, or search the available IP address as follows:

![](_page_10_Figure_3.jpeg)

### ¾ **(Address Book)**

Click to view the pre-defined network camera access details.

To log in, choose one IP address from the address list, and click the address twice; to log out, click the connected IP address twice.

You can also create new IP address information, or modify or remove the current IP address information.

![](_page_10_Picture_112.jpeg)

![](_page_11_Picture_1.jpeg)

Click to search and view the available IP address(es) for the network camera connection. You can choose one address to add into the address book, edit the details, or update the address list.

![](_page_11_Picture_122.jpeg)

### **4.3 Manual Record**

- 1) Choose the record type and assign the record location
	- Click " **"** (Miscellaneous Control) → " (Record Setting) to go to the "Record Setting" page. Check the record

type "Manual", and assign the location to save the recordings by double-clicking the "Video Path" cell.

![](_page_11_Picture_123.jpeg)

#### 2) Enable the record settings

Once the "Manual" checkbox is checked in the "Record On/Off" section, check the "REC" box in the address book panel  $\sqrt[q]{\bullet}$  to enable the record settings.

![](_page_11_Picture_11.jpeg)

### 3) Click " (Record) button to start manual recording

Click "  $\blacksquare$ " (Record) on the main control panel to start the manual recording immediately, and the recordings will be saved in the specified location. When the record function is started, a flashing indication icon will be shown at the bottom right corner of the image display view.

**Note:** For detailed schedule record setting, motion-triggered and alarm-triggered recording, please refer to "5.3 Record Setting" at page 14, "Trigger" at page 18 and "Detection" at page 25.

### **4.4 Playback**

To play a recording, click " $\blacksquare$ " (Miscellaneous Control)  $\rightarrow$  " $\blacklozenge$ " (Status List), and select the "Record" tab. A list of

all the recordings will be shown by defaults, and you can also sort out the logs you want to speed up the search time. For details, please see "5.6 Status List" at page 27.

![](_page_12_Picture_62.jpeg)

To immediately play a recording file, select a log from the list, and click "Play" button, or double-click the selected log. Then, the playback control panel will be shown at the bottom of the main control panel similar to the following.

For the playback control panel details, please see "Playback Screen" at page 31.

![](_page_12_Picture_8.jpeg)

### **4.5 Snapshot**

To take a snapshot of the current view, click " " " (Snapshot) on the main control panel. Once the current view is

captured, you'll see an icon " shown at the bottom right corner of the image display view.

The snapshot will be saved in the path you specified in " (Record Setting). For snapshot path setting, please refer to "5.3 Record Setting" at page 14.

![](_page_13_Picture_5.jpeg)

### **4.6 Information**

Click this button to show the current network connection details:

- 1) IP Address 7) Quality
- 2) Transfer Type 8) Resolution
- 3) Stream Format 9) Server Time
- 
- 
- 6) Frame Rate

![](_page_13_Picture_14.jpeg)

- 
- 
- 4) AV Option 10) Online Users
- 5) Bits Rate 11) Current Disk Capacity

![](_page_13_Picture_19.jpeg)

### 5. VIDEO VIEWER MISCELLANEOUS CONTROL PANEL

Click "**The**" (Miscellaneous Control) on the Video Viewer control panel, and 7 functions are available as follows:

![](_page_14_Figure_3.jpeg)

![](_page_14_Picture_167.jpeg)

Click this button to view all the record list and login/logout event list, search the desired log list(s) by date, or playback the recording of the selected log list. For details, please refer to "5.6 Status List" at page 27 .

**2** Status List

### **5.1 Color Setting**

In the live view page, choose the desired network camera from the image display tab. Click " $\blacksquare$ " (Miscellaneous Control)  $\rightarrow$  "  $\mathbb{H}^n$  (Color Setting) to go into the "Color Setting" page, and you can adjust the brightness / contrast / hue / saturation for the selected network camera.

![](_page_15_Picture_136.jpeg)

Click "  $\blacksquare$ " (Set) to apply the change to the selected network camera. Click "  $\blacksquare$ " (Default) and click " (Set) to return to the default color settings.

**Note:** You need to be a supervisor to operate this function. For details, please see "Account" at page 17.

### **5.2 Backup (For DVR only)**

The network cameras don't have network backup function. This function is available when the Video Viewer is connected to a DVR. You can log into the DVR via this software and remotely backup the video data saved in the DVR. Click " $\blacksquare$ " (Miscellaneous Control)  $\rightarrow$  "  $\rightsquigarrow$ " (Backup) to go into the "Backup" page, and you can select a specific time range or event to make a video backup of the recorded files saved in the DVR.

**Note:** You need to be a supervisor to operate this function. For details, please see "Account" at page 17.

![](_page_15_Picture_137.jpeg)

![](_page_15_Picture_138.jpeg)

VIDEO VIEWER MISCELLANEOUS CONTROL PANEL

![](_page_16_Picture_129.jpeg)

### **5.3 Record Setting**

Click " $\blacksquare$ " (Miscellaneous Control)  $\rightarrow$  " $\blacksquare$ " (Record Setting) to go into the "Record Setting" page, and you can set which type of the recording is enabled (Manual / Schedule / Motion / Alarm), and where the recorded data / snapshots are saved.

![](_page_16_Picture_130.jpeg)

**Note:** Once all the record settings are finished, please check the "REC" checkbox in the address book panel " $\Psi$ " to enable the record setting. Please refer to "Address Book" at page 8.

![](_page_16_Picture_6.jpeg)

#### *Record On/Off*

In this section, you can select which type of the recording will be enabled. There are 4 options: Manual / Schedule / Motion / Alarm.

#### *Prev / Post Event Record Time*

In this section, you can set the pre- / post-event record time from  $0 \sim 10$  seconds by pressing and dragging the slider.

#### *Hard Disk Overwrite*

Check this checkbox to overwrite from the oldest recorded data when the HDD is full.

#### *Record Time Range*

There are two options available for you to set the recording time: Weekly & Custom.

Weekly

Choose the time box(es) within which you want to enable the recording. The time scale is from  $0 \sim 24$  hours per day, and there are 3 time lines for each weekday, representing 3 different recording types.

When you select the time box(es), you may see the color orange, pink or blue:

orange  $\Rightarrow$  the 1<sup>st</sup> line, schedule record

pink => the  $2^{nd}$  line, alarm record

blue => the  $3<sup>rd</sup>$  line, motion record

![](_page_17_Picture_121.jpeg)

**Tip:** To set schedule record, alarm record and motion record all at once for the whole week, press "+" button. To clear all record time settings, press  $"-"$  button.

#### Custom

To specify the more specific time for recording, click "Custom".

![](_page_17_Picture_122.jpeg)

- a). Select the desired record type(s) (Schedule / Motion / Alarm), and set the start & end date and time.
- b). Press "Add", and a pop-up window will appear and ask you to confirm your setting. Click "OK" to add the record setting, or "Cancel" to discard the setting.

![](_page_17_Picture_123.jpeg)

c). After adding the record setting, you will see the item(s) you added in the custom record list.

To delete a certain item, choose the item you want to delete, and click "Delete".

To modify a certain item, choose the item you want to modify, change the start time and end time, and click "Update".

![](_page_18_Picture_114.jpeg)

#### *Record Path*

Select and view the location for saving the recorded video and snapshot pictures.

To change the saving path for the recorded video clips or snapshots, check the drive you want, click the cell of "Video Path" or "Picture Path" twice, and select a new path for saving the video clips or snapshots.

![](_page_18_Picture_115.jpeg)

### **5.4 Server Setting**

Click " $\blacksquare$ " (Miscellaneous Control)  $\rightarrow$  " $\blacksquare$ " (Server Setting) to go into the "Server Setting" page, and you can view,

set or modify all the network camera setting. All the changes you make here will be applied to the connected network camera.

**Note:** You need to be a supervisor to operate this function. For details, please see "Account" at page 17.

#### **General**

Click " $\Box$ " (Miscellaneous Control)  $\rightarrow$  " $\Box$ " (Server Setting)  $\rightarrow$  "General" to go into the "General" page. In

"General" page, you will see the following items:

![](_page_18_Picture_116.jpeg)

![](_page_18_Picture_117.jpeg)

### **Log**

Click " $\Box$ " (Miscellaneous Control)  $\rightarrow$  " $\Box$ " (Server Setting)  $\rightarrow$  "General"  $\rightarrow$  "Log" to go into the "Log" page. In

the "Log" page, you can see all the logs for the network camera, such as "Power On", "Reset Default", "Net Login" and "SNTP Update" … etc.

- ‧To refresh the logs, click "Reload".
- ‧To view the earlier or later logs that are not shown in the current page, click "Prev. Page" or "Next Page".
- ‧To clear all the logs, click "Clean".

![](_page_19_Picture_135.jpeg)

### **Account**

Click " $\blacksquare$ " (Miscellaneous Control)  $\rightarrow$  " $\blacksquare$ " (Server Setting)  $\rightarrow$  "General"  $\rightarrow$  "Account" to go into the "Account"

page. In the "Account" page, you can create a new account for login, or delete or modify the existing account setting.

To add an account, click "New", and set the "User Name", "Password", "User Level" and "Life Time". Then, click "Apply" to save your setting and create a new account.

![](_page_19_Picture_136.jpeg)

- ‧ To modify an existing account, select the account you want, change the setting, and click "Apply".
- To remove an existing account, select the account you want, and click "Delete".
- To save your changes, click "Apply".

![](_page_19_Picture_137.jpeg)

![](_page_20_Picture_225.jpeg)

#### **Online User**

Click " $\blacksquare$ " (Miscellaneous Control)  $\rightarrow$  " $\blacksquare$ " (Server Setting)  $\rightarrow$  "General"  $\rightarrow$  "OnLineUser", and you can check

all the online user information. To update the user information, click "Refresh".

![](_page_20_Picture_226.jpeg)

#### **Trigger**

![](_page_20_Picture_7.jpeg)

#### Motion Trigger:

In this section, you can select to enable the function of motion trigger. Before this function is enabled, you need to set the motion detection area first. For motion detection area setting, please refer to "Detection" at page 25.

![](_page_21_Picture_154.jpeg)

Alarm Trigger (Only for AVI202 / 212):

In this section, you can select to enable the function of alarm trigger.

**Notify** 

#### In this section, you can select to enable the function of E-mail and/or FTP notification.

![](_page_21_Picture_155.jpeg)

#### **Network**

Click " $\blacksquare$ " (Miscellaneous Control)  $\rightarrow$  " $\blacksquare$ " (Server Setting)  $\rightarrow$  "Network" to go into the "Network" page. In

"Network" page, you can set the network configuration of the network camera.

![](_page_21_Picture_156.jpeg)

Select the network type you will be using for the network camera connection. There are 3 network connection types: Static IP, PPPOE and DHCP.

**Note:** PPPOE and DHCP network connection types are required to apply the DDNS service to get a "Hostname" to correspond to a dynamic IP address. Please refer to "DDNS" section for details.

![](_page_21_Picture_157.jpeg)

![](_page_22_Picture_157.jpeg)

#### **DDNS**

You need to apply a DDNS account before setting PPPOE or DHCP connection. DDNS is a service for transforming the dynamic IP corresponding to a specific "host name". Go to a website which provide free DDNS services and apply a host name.

![](_page_22_Picture_4.jpeg)

DDNS Apply:

You need to apply a DDNS account before setting PPPoE or DHCP connection. DDNS is a service for transforming the dynamic IP corresponding to a specific "Hostname". Please refer to the steps below.

‧ Go to a website which provides free DDNS services and apply a "Hostname". For example, go to http://www.dyndns.com.

![](_page_22_Picture_8.jpeg)

Enter all the information necessary for signing up an account according to the website instructions.

![](_page_23_Picture_1.jpeg)

![](_page_23_Picture_40.jpeg)

![](_page_23_Picture_41.jpeg)

‧ Then, you will see the screen "Account Created", and Dyndns will email the instructions to your specified E-mail address for enabling your account. You must complete the procedure according to the instructions in the mail. That is to must visit the confirmation address within 48 hours of the time that the e-mail was sent to complete the account creation process. Then, you will see "Account Confirmed". Your account is created successfully now.

![](_page_23_Picture_42.jpeg)

‧ Log in with your account information and click "My Service".

![](_page_24_Picture_2.jpeg)

‧ Click "Add Host Services".

![](_page_24_Picture_54.jpeg)

‧ Click "Add Dynamic DNS Host".

![](_page_24_Picture_55.jpeg)

‧ Fill in and choose the desired host name.

![](_page_24_Picture_56.jpeg)

‧ The host name is created. You will be connected to the corresponding IP address whenever you enter this hostname.

![](_page_25_Picture_104.jpeg)

### **SNTP**

SNTP (Simple Network Time Protocol) is for time setting. Click "**III**" (Miscellaneous Control) → "<sup>"</sup> "<sup>"</sup> (Server

Setting)  $\rightarrow$  "Network"  $\rightarrow$  "SNTP" to go into the "SNTP" page.

![](_page_25_Picture_5.jpeg)

![](_page_25_Picture_105.jpeg)

### **FTP**

Click " $\blacksquare$ " (Miscellaneous Control)  $\rightarrow$  " $\blacksquare$ " (Server Setting)  $\rightarrow$  "Network"  $\rightarrow$  "FTP" to go into the "FTP" page.

Enter the detailed FTP information and press "Apply" to confirm. The information you set here will be applied when the function of FTP notification is enabled in the "Trigger" menu.

![](_page_25_Picture_106.jpeg)

Click " $\blacksquare$ " (Miscellaneous Control)  $\rightarrow$  " $\blacksquare$ " (Server Setting)  $\rightarrow$  "Network"  $\rightarrow$  "MAIL" to go into the "MAIL"

page. Enter the detailed E-mail information and press "Apply" to confirm. The information you set here will be applied when the function of E-mail notification is enabled in the "Trigger" menu.

![](_page_26_Picture_4.jpeg)

![](_page_26_Picture_169.jpeg)

**Note:** Users can assign up to 4 mail accounts for E-mail notification.

#### **Video**

Click " $\blacksquare$ " (Miscellaneous Control)  $\rightarrow$  " $\blacksquare$ " (Server Setting)  $\rightarrow$  "Video" to go into the "Video" page.

![](_page_26_Picture_9.jpeg)

![](_page_26_Picture_170.jpeg)

![](_page_27_Picture_116.jpeg)

#### **Detection**

Motion detection is used to generate a motion trigger whenever a movement occurs in the video image. Select the desired channel, and click "Edit" to enter the setting page of the motion detection area.

![](_page_27_Picture_4.jpeg)

![](_page_27_Picture_117.jpeg)

### **5.5 Tools**

Click " $\blacksquare$ " (Miscellaneous Control)  $\rightarrow$  " $\blacktriangleright$ " (Tools) to go into the "Tools" page.

**Note:** You need to be a supervisor to operate this function. For details, please see "Account" at page 17.

#### **Update Firmware**

In this page, you can upgrade the firmware version of your network camera.

![](_page_27_Picture_118.jpeg)

![](_page_28_Picture_70.jpeg)

**Note:** The network setting of the camera might restore to default values after upgrade. If this is true, please set the network information again.

### **5.6 Status List**

Click " (Status List) to view all the record list and login/logout event list (All), or search the desired log list(s) by

date, or playback the recording of the selected log list (*Condition*).

There are three types of logs: Record, Event and Backup. To playback the recorded data for a specific record log, select the log, and double-click to start the video playback.

For detailed playback operation, please refer to "Playback Screen" at page 31.

#### **Record List**

Select "All" to show all record logs, or "Condition" to search for the specific log(s) by date or by record type.

‧ *All*

![](_page_29_Picture_103.jpeg)

![](_page_29_Picture_104.jpeg)

‧ *Condition* 

![](_page_30_Picture_79.jpeg)

![](_page_30_Picture_80.jpeg)

### **Login / Logout Event List**

Select "*All*" to show all event logs (Login / Logout), or "*Condition*" to search for the specific event log(s) by date.

‧ *All*

![](_page_31_Picture_32.jpeg)

#### ‧ *Condition*

![](_page_31_Picture_33.jpeg)

### **Backup List (For DVR only)**

The network cameras don't support network backup function. This function is available when the Video Viewer is connected to a DVR. You can remotely view the backup list and playback the selected item.

Select "*All*" to show all download logs, or "*Condition*" to search for the specific log(s) by date.

‧ *All*

![](_page_32_Picture_145.jpeg)

#### ‧ *Condition*

![](_page_32_Picture_146.jpeg)

### **Playback Screen**

When you select and play the recorded data for a specific log, you will immediately go into the playback mode, and the following playback panel appears.

![](_page_33_Picture_3.jpeg)

![](_page_33_Figure_4.jpeg)

![](_page_33_Picture_84.jpeg)

### 6. IE WEB BROWSER

### **6.1 Access the Camera from an IE Web Browser**

You can view the images or operate your network camera from an IE web browser.

#### **Note:** The supported PC operation systems are Windows 2000 and Windows XP.

Step 1: Key in the IP address used by your network camera in the URL address box, such as "http://ipcam.dyndns.org", and press Enter. You will be prompted to enter the user name and password to access the network camera. If the port number your network camera used is NOT 80, you need to key in the port number additionally. *The format is "http://ipaddress:portnum"*.

Take dynamic IP type as an example: Host name "ipcam.dyndns.org" / Port number "202". Key in "*http://ipcam.dyndns.org:202*" into the URL address box, and press "Enter".

Step 2: Enter the user name and password, the same as the ones used at the Video Viewer, and press "OK". You will see a similar screen as the following when the login information is correct.

![](_page_34_Picture_8.jpeg)

### **6.2 Toolbar Display on the IE Web Browser**

![](_page_34_Picture_142.jpeg)

![](_page_35_Picture_146.jpeg)

### 7. QUICKTIME PLAYER

You can also use the QuickTime player to log into the network camera and check the live view only.

- **Note:** QuickTime is Apple's multimedia software. You need to have QuickTime installed in you computer first, and you can access the network camera to see the live view.
	- Step 1: Go to Apple's official website to download QuickTime. The website address is as follows: http://www.apple.com/quicktime/win.html
		- a). Click "Download" to go into the download page, and select to download the free player.
		- b). Leave your Email address, and press "Free Download Now" to download the latest QuickTime player.
		- c). When the download is completed, execute the "QuickTimeInstaller.exe" file, and follow the on-screen instructions to finish the installation procedure.
	- Step 2: Open your QuickTime player. Select "File"  $\rightarrow$  "Open URL", and key in the URL address. The URL format is "rtsp://**ipaddress**/live/mpeg4"

For example, if the IP adderss is "avtechipcam.dyndns.org" and port number is "201", key in "rtsp://**avtechipcam.dyndns.org:201**/live/mpeg4" in the URL box. Click "OK" to continue.

![](_page_36_Picture_10.jpeg)

Step 3: A pop-up window will appear and prompt you to enter the authentication information. Key in the user name and password for accessing your network camera. The user name and password are the same as the ones you use to log into the Video Viewer.

If the information is correct, press "OK" to go on. If not, press "Cancel" to quit the accessing.

![](_page_36_Picture_112.jpeg)

Step 4: When the login is successful, you will see a similar screen as the following.

![](_page_36_Picture_15.jpeg)

## APPENDIX 1 DEFAULT VALUE

#### ‧ **Default Value**

![](_page_37_Picture_36.jpeg)